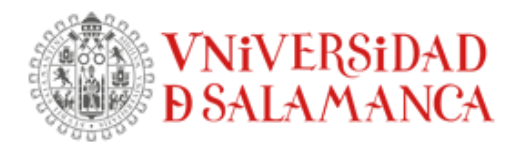

# **INSTRUCCIONES PROCEDIMIENTO AUTOMATRÍCULA DE DOCTORADO**

**La automatrícula de doctorado sólo está prevista para estudiantes que ya hayan estado matriculados en cursos anteriores, nunca para estudiantes de nuevo ingreso** 

### **URL de acceso:**  <https://portalservicios.usal.es/matrux>

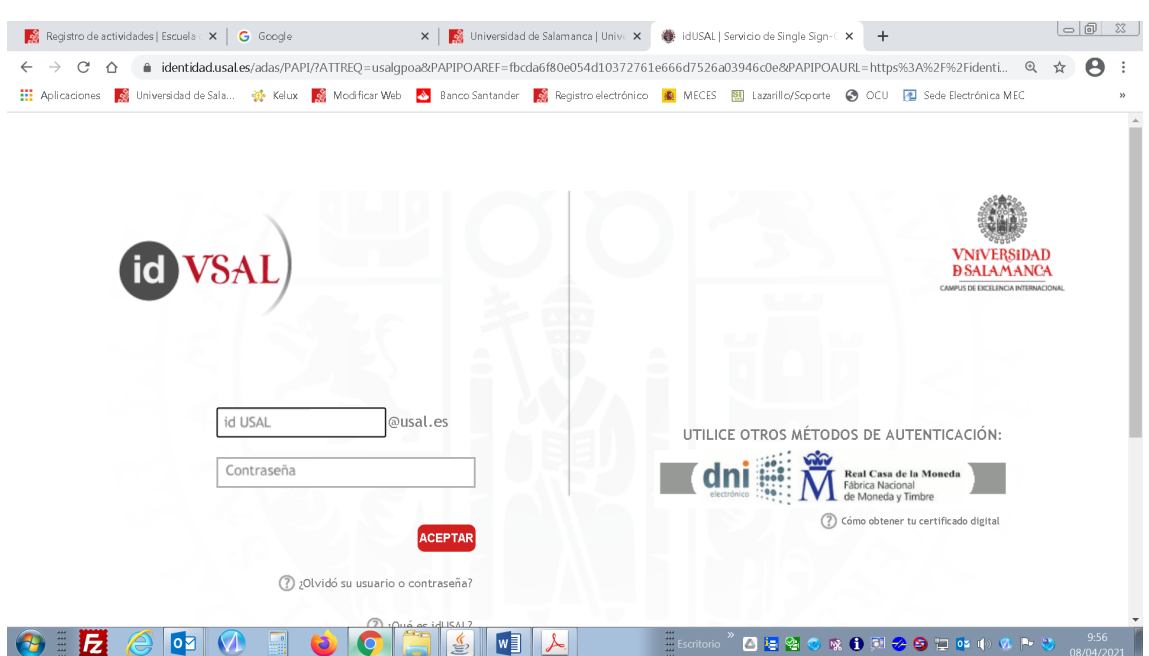

El acceso a la aplicación se hace a través de las credenciales de acceso de la Usal (usuario y contraseña) que son las que utilizas para acceder al correo electrónico institucional de la Universidad de Salamanca. Para cualquier problema sobre las credenciales de acceso pulsa en este enlace<https://sicpd.usal.es/display/LAZ/Identidad+USAL>

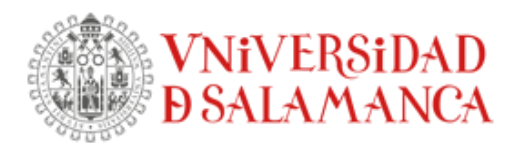

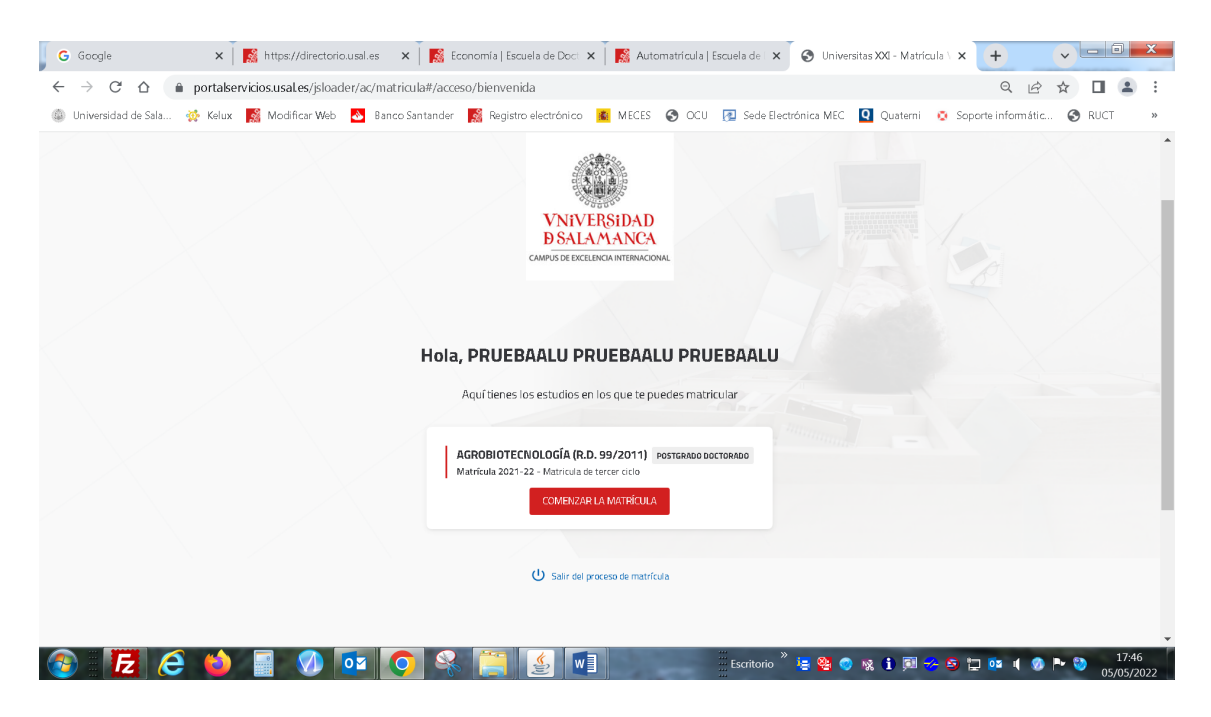

Accedes a la pantalla en la que figurará el programa de doctorado en el que has estado matriculado/a en el curso o cursos anteriores. En el caso de que para el curso en el que vas a realizar la matrícula hayas cambiado de programa de doctorado, no puedes realizar la automatrícula pues se trataría de una matrícula de nuevo ingreso. Pulsa en COMENZAR LA MATRÍCULA

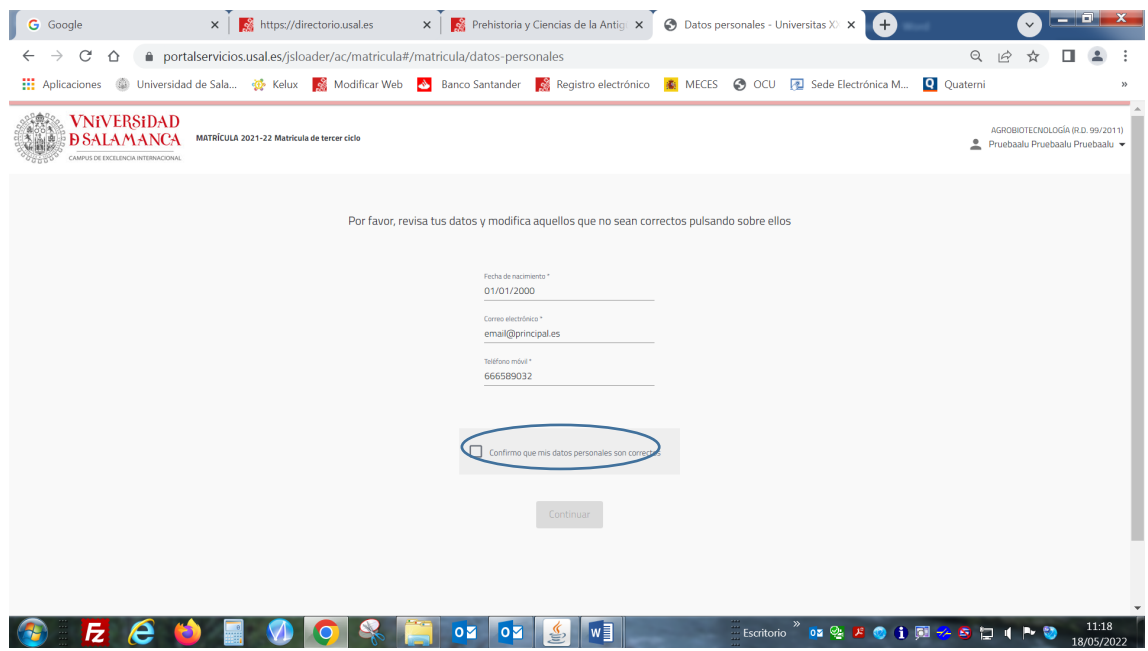

Revisa los datos, modifícalos en caso de que sean incorrectos y confirma para continuar. En el caso de tener que modificar los datos del domicilio, tienes que hacerlo a través de MiUsal

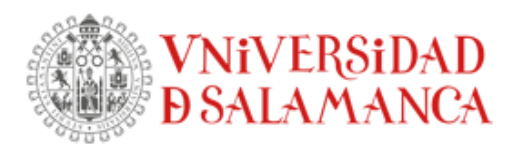

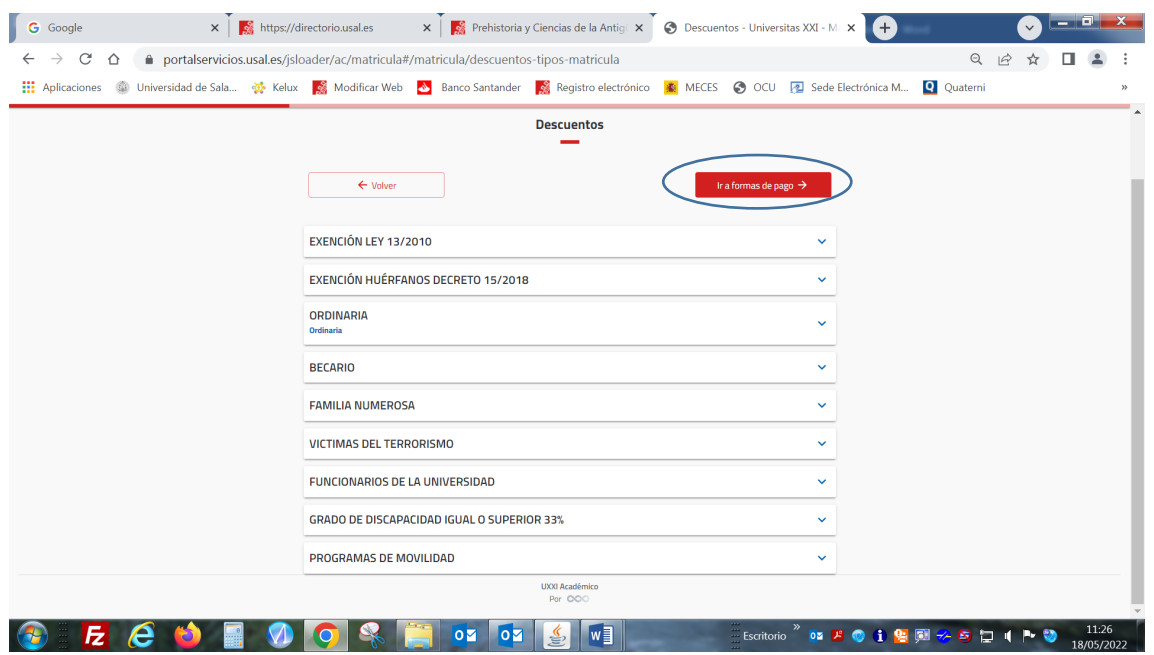

Tienes que seleccionar el tipo de matrícula y después pulsar en "Ir a formas de pago"

#### Información importante sobre el descuento para funcionarios de la Universidad.

Los descuentos previstos en la aplicación de automatrícula por Ayuda Social son del 100%, 75%, 50% ó 35%. Por tanto, en el caso de que en el certificado/informe de la relación laboral figure un porcentaje diferente a los indicados anteriormente, tienes que aplicar el porcentaje mayor más próximo al indicado en el certificado.

En estos casos, la Escuela de Doctorado recalculará el importe correcto de estas matrículas y requerirá a los estudiantes afectados para que, en su caso, ingresen dentro del plazo establecido el importe correspondiente.

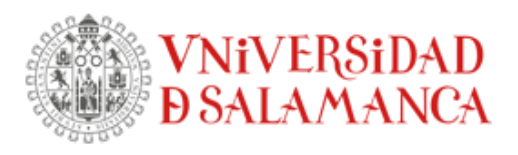

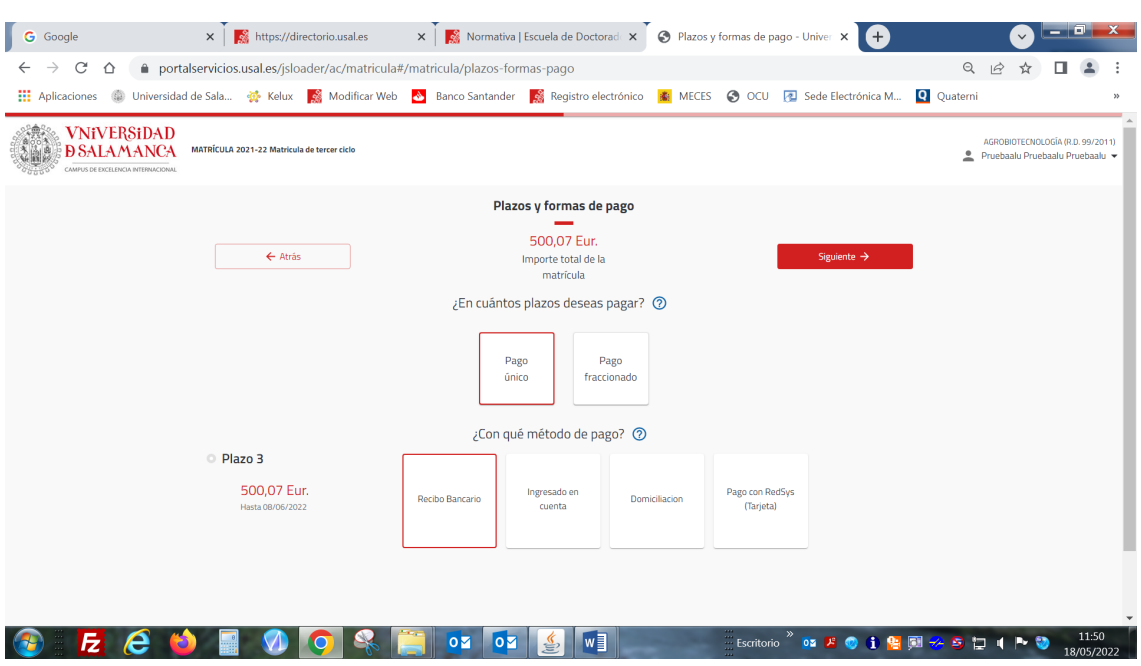

Selecciona:

- El **tipo de pago** (único o fraccionado). No obstante, has de tener en cuenta que únicamente podrás fraccionar el pago en el caso de tener que matricular complementos formativos (asignaturas con créditos ECTS) que no hayas podido matricular en tu primer año de doctorado. Si éste es tu caso, como no es posible seleccionar por automatrícula las asignaturas a matricular, no puedes realizar la automatrícula. Cancela el proceso pulsando sobre la parte de arriba a la derecha (donde figura tu nombre y apellidos) y contacta con la Escuela de Doctorado para la formalización de la matrícula por secretaría como en años anteriores.
- El **modo de pago**: Recibo Bancario, Ingresado en cuenta, Domiciliado, con RedSys (mediante tarjeta de crédito)

#### EN EL CASO DE DOMICILIAR EL PAGO

El nº de cuenta que indiques tiene que ser de un banco español.

La primera cuenta bancaria que figura es la que se ha utilizado en tu última matrícula. En el caso de que sea otra que ya existe, pinchando en seleccionar cuenta se despliegan todas las que en algún momento hayan sido utilizadas.

Si, aun así, la cuenta que quieres ahora indicar es otra, pulsa en AÑADIR CUENTA

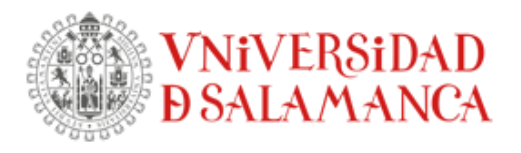

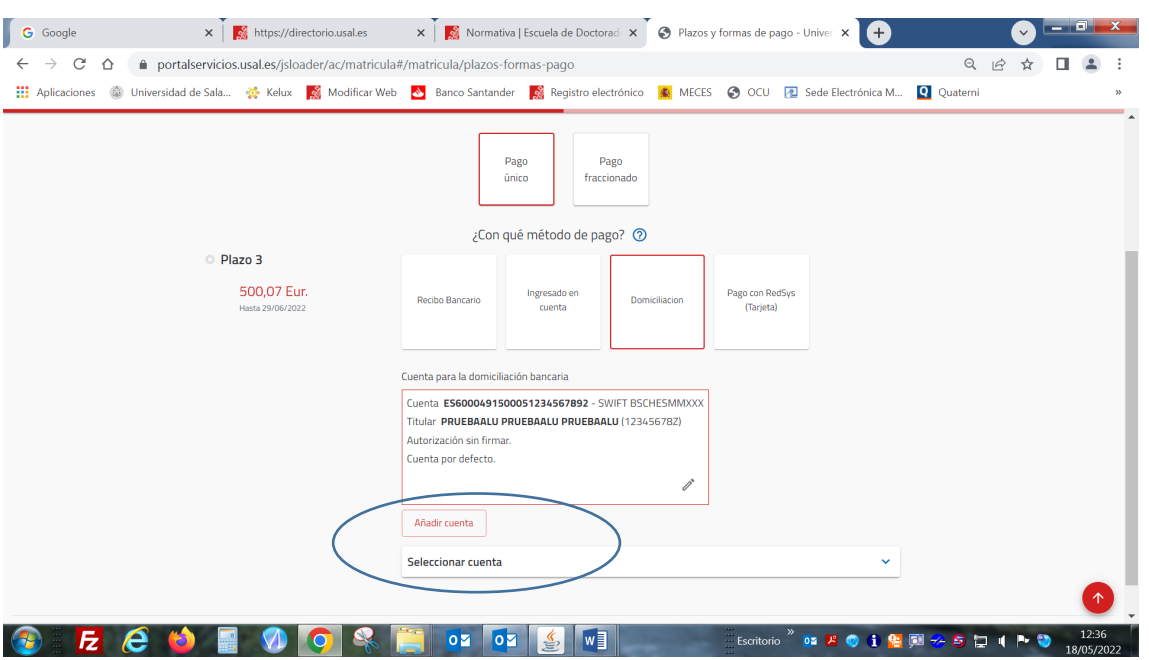

En el caso de tener que añadir una cuenta:

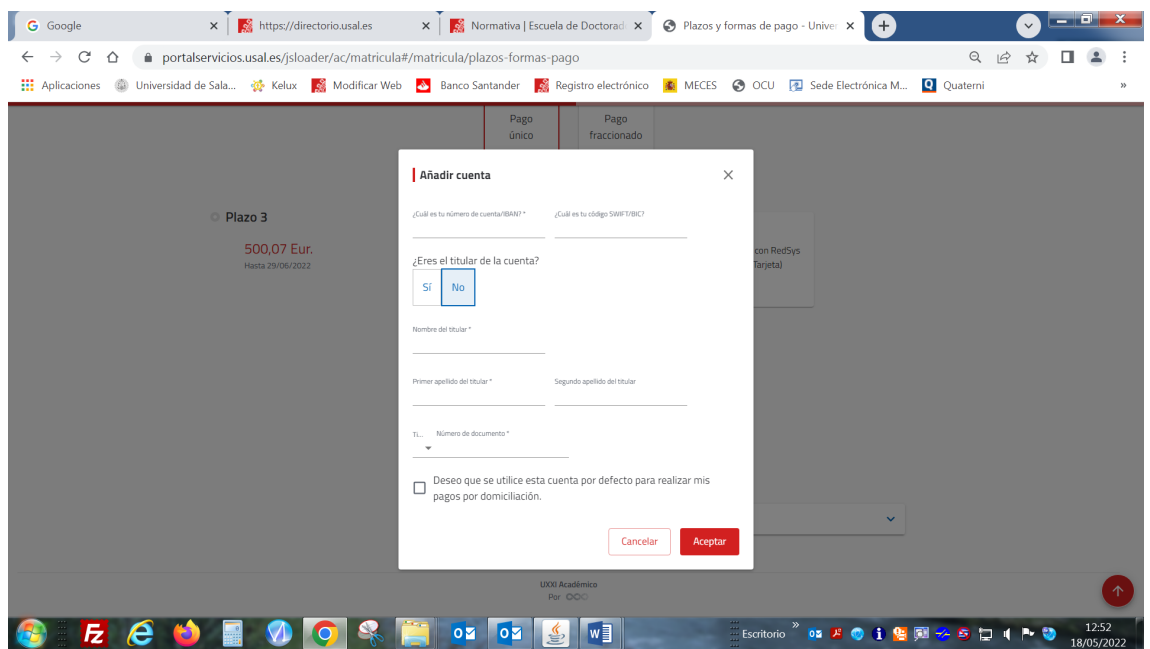

Cumplimenta los datos solicitados**, incluido en código Swift**. En el caso de no conocer este código, deberás de preguntar en tu banco o bien buscarlo por internet en alguna página web. Se puede indicar, además, que se establezca esta cuenta como principal, de modo que, si hubiera que tramitar alguna devolución, es la que se usaría para el ingreso de la cantidad a devolver.

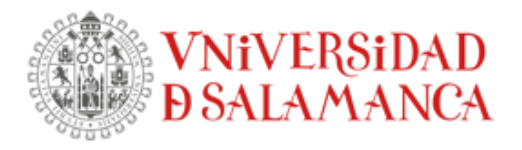

Por último, damos a ACEPTAR. Para que finalmente figure la nueva cuenta añadida, tienes que seleccionarla pulsando sobre ella de modo que finalmente quede reflejada en el apartado de cuenta para domiciliación bancaria

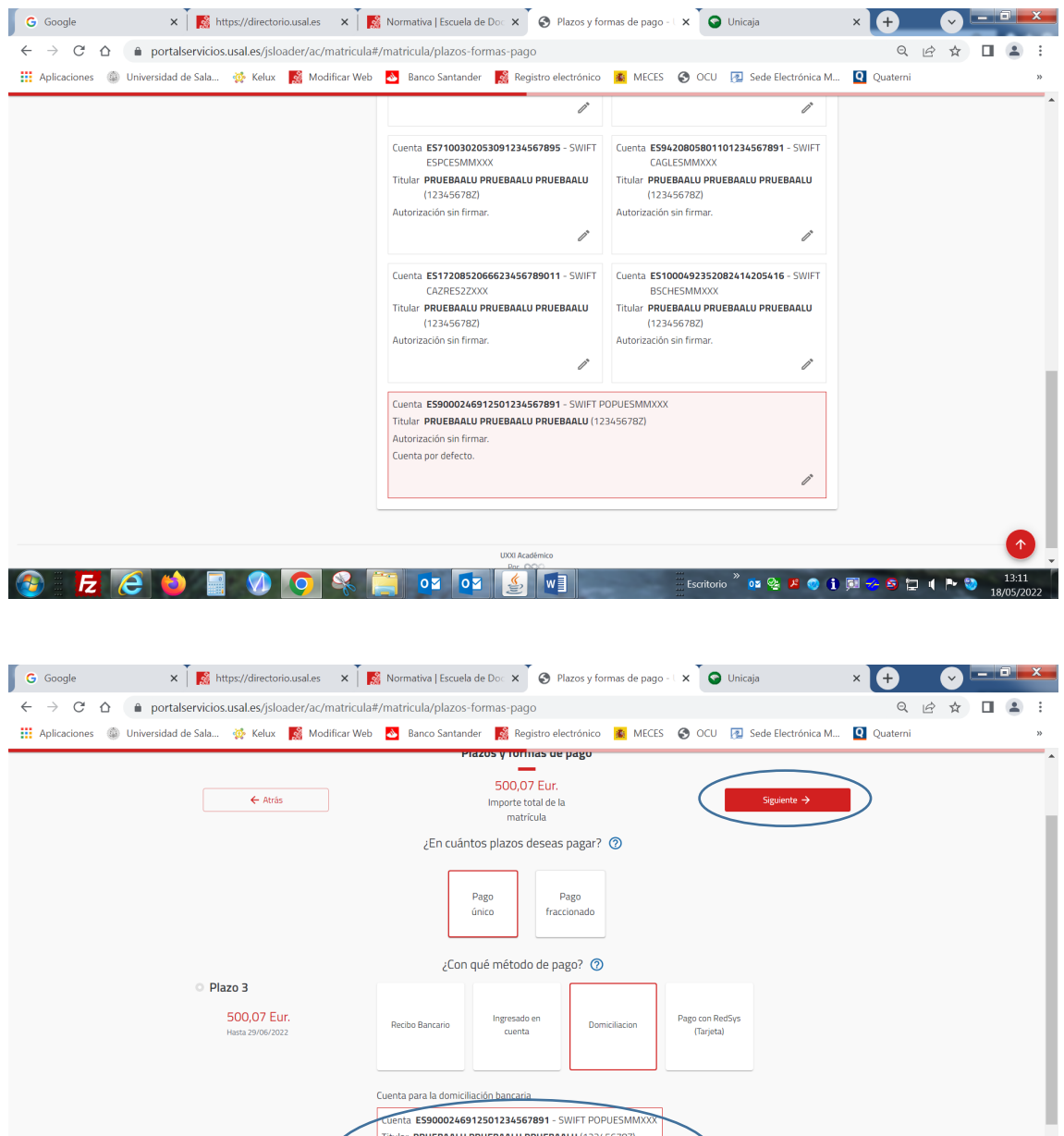

Autorización sin firmal<br>Cuenta por defecto.

 $\overline{\text{OZ}}$   $\overline{\text{OZ}}$ 

 $w$ 

Pulsa en la pestaña Siguiente.

 $E$  $e$ 

 $\sqrt{2}$ 

Scritorio <sup>»</sup> <mark>□ ② A ③ ① ① <del>/</del> ⑤ 口 ( P ③</mark>

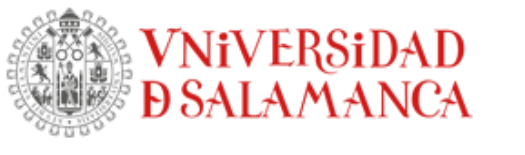

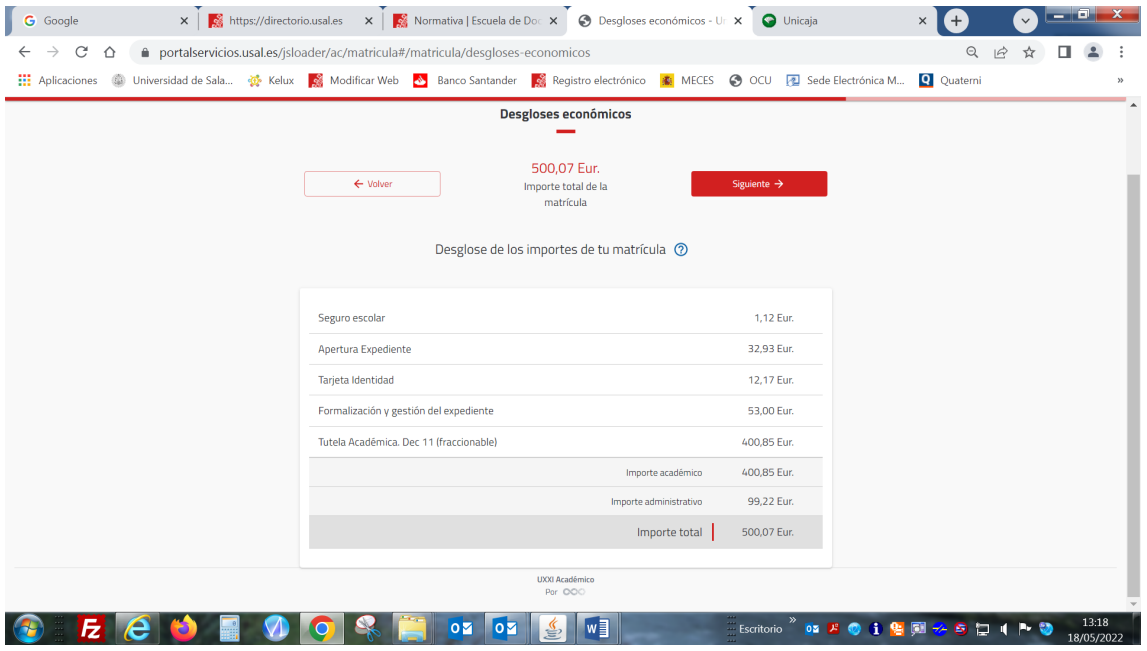

Comprueba el desglose de los conceptos a pagar y el recibo generado. Si está todo correcto, pulsa en la pestaña Siguiente.

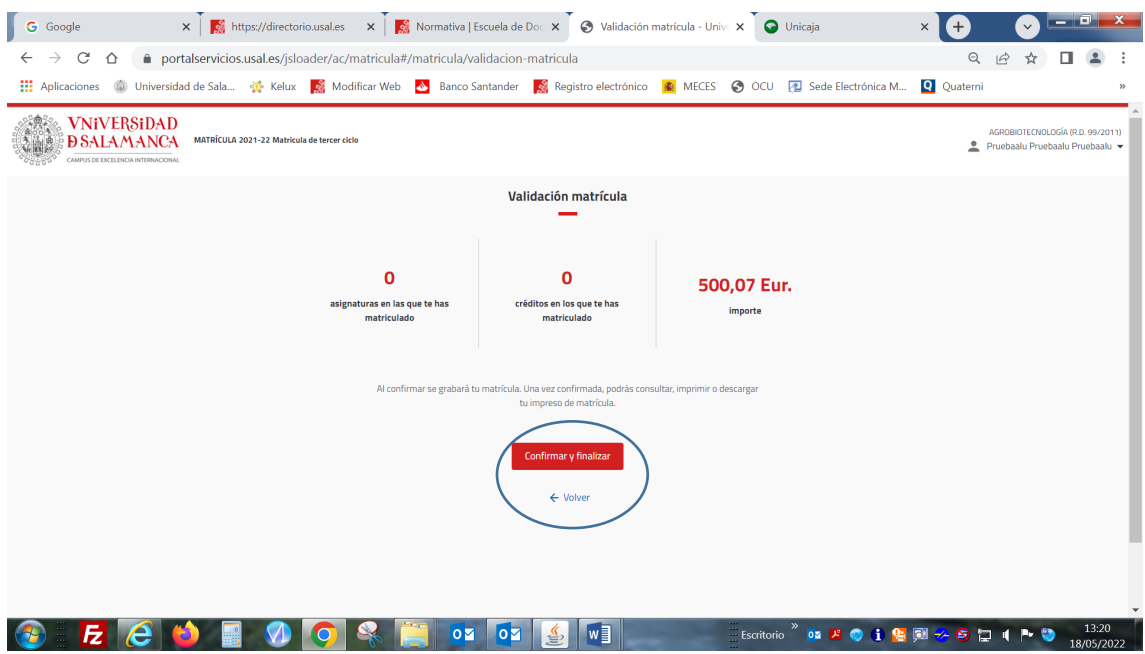

Si estás seguro/a de haber realizado bien tu matrícula, pincha en Confirmar y finalizar. En caso de tener que corregir algo, dale a Volver

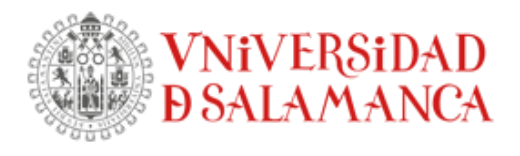

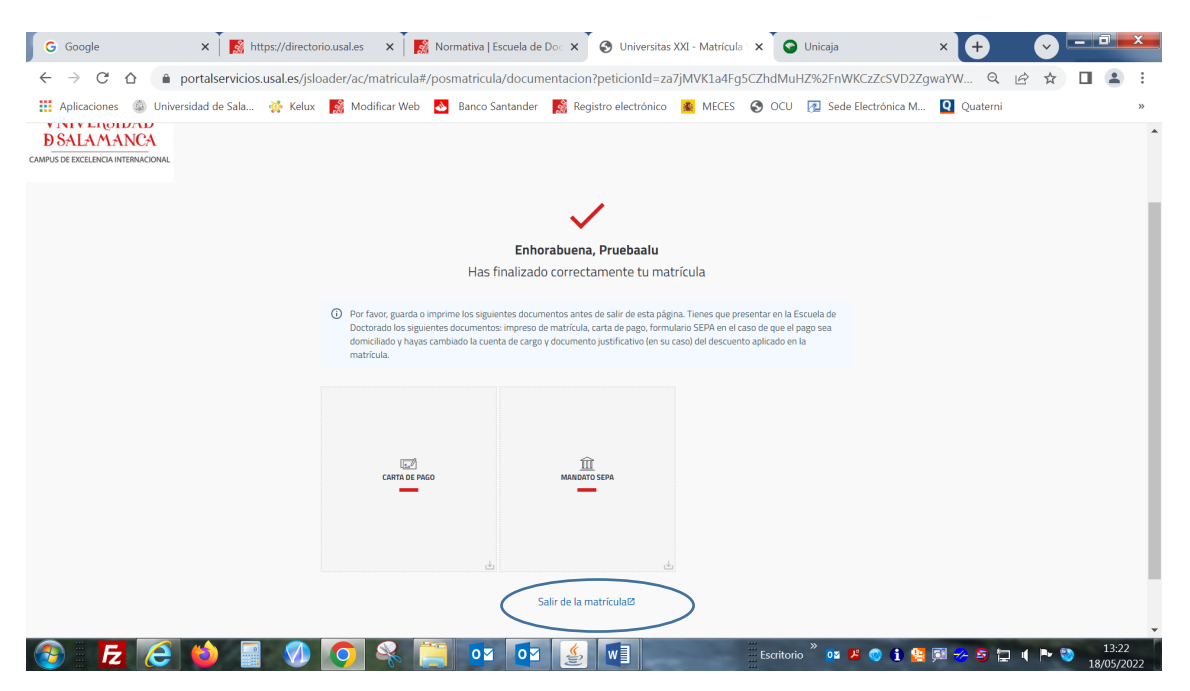

**Imprime** los dos documentos: **CARTA DE PAGO** (será tu justificante de la matrícula) y **MANDATO SEPA** (sólo te saldrá en el caso de haber indicado un nuevo nº de cuenta) , el cual tendrás que enviar una vez firmado a la Escuela de Doctorado por correo electrónico a la dirección: [matricula.doctorado@usal.es,](mailto:matricula.doctorado@usal.es) junto con el resto de documentos requeridos según la información de la web:<https://doctorado.usal.es/es/automatricula> Por último, pincha en Salir de la matrícula.

EN EL CASO DE SELECCIONAR EL PAGO CON REDSYS (PAGO CON TARJETA DE CRÉDITO)

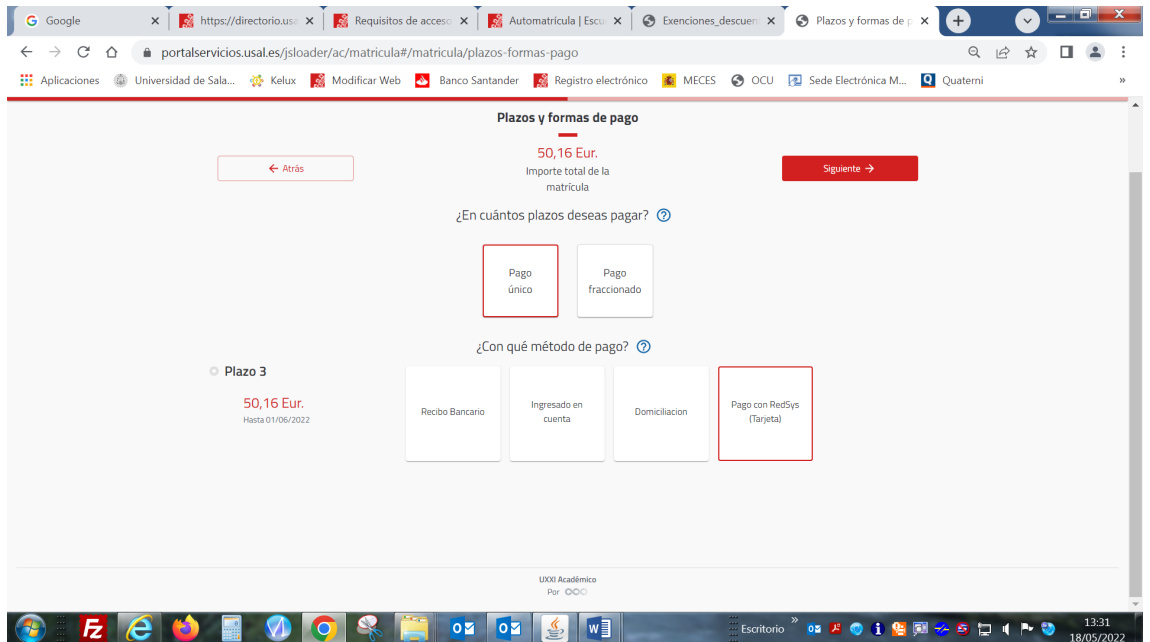

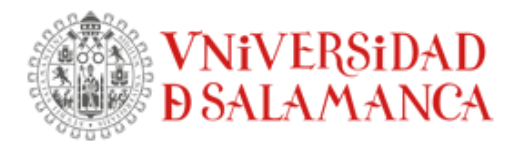

Después de pasar por las pantallas de desglose de los importes de tu matrícula y de validación de la matrícula, llegarás a la siguiente pantalla

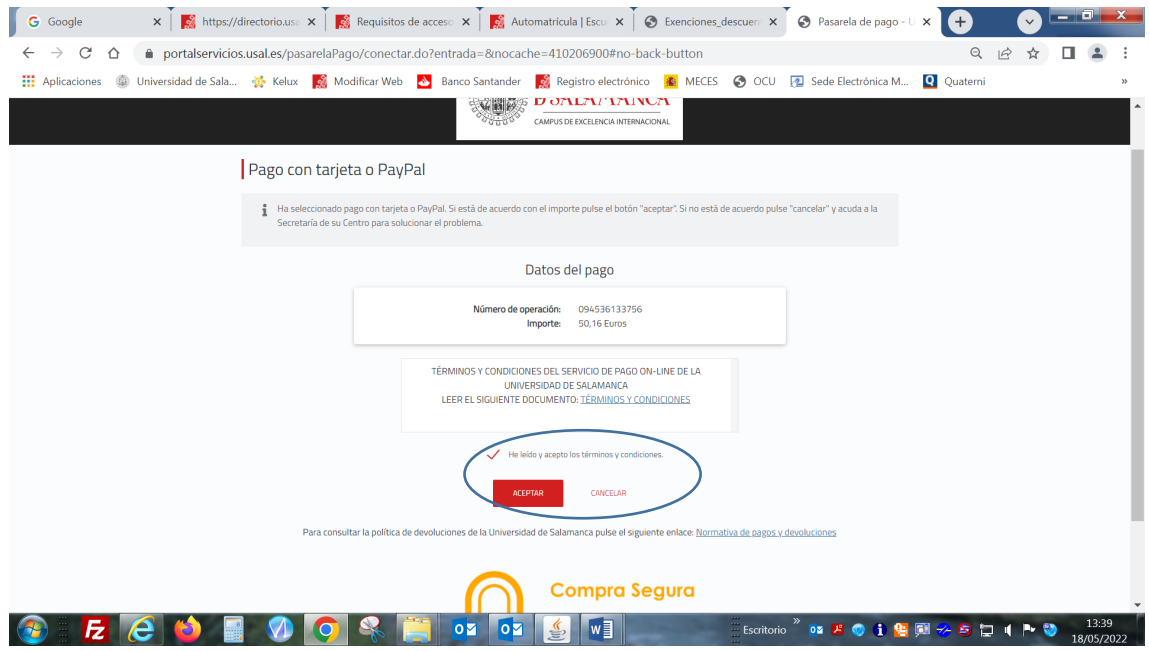

Tienes que marcar: he leído y acepto lo términos y condiciones y darle a continuación a ACEPTAR. Sigue las instrucciones para la realización del pago indicando los datos solicitados.

Al final tendrás que **imprimir** también la **CARTA DE PAGO** (será tu justificante de la matrícula) que tendrás que enviar, una vez firmado, a la Escuela de Doctorado por correo electrónico a la dirección[: matricula.doctorado@usal.es,](mailto:matricula.doctorado@usal.es) junto con el resto de documentos requeridos según la información de la web:<https://doctorado.usal.es/es/automatricula> Por último, pincha en Salir de la matrícula.

EN EL CASO DE SELECCIONAR EL PAGO MEDIANTE RECIBO BANCARIO O INGRESADO EN CUENTA

**Recibo bancario. -** el pago se hace en cualquier oficina del Banco Santander mediante la lectura del código de barras que figura en al parta de debajo de la carta de pago **Ingresado en cuenta.** - el pago se hace mediante transferencia bancaria al nº de cuenta indicado en la carta de pago

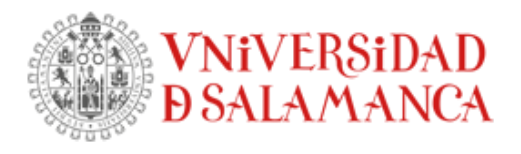

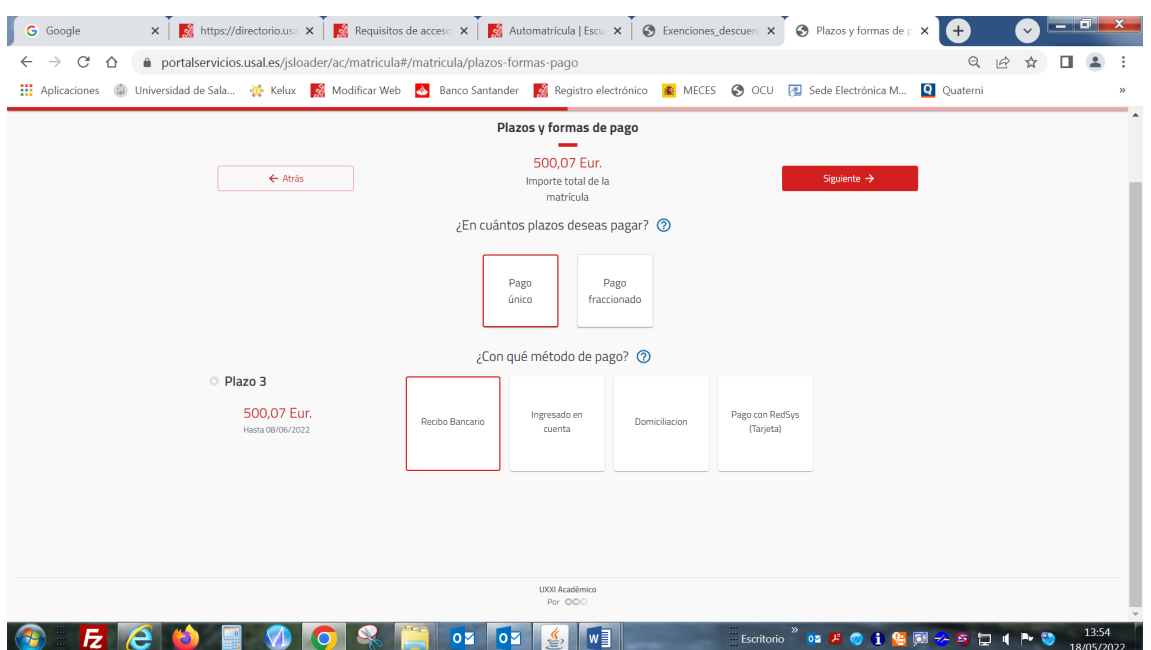

Después de pasar por las pantallas de desglose de los importes de tu matrícula y de validación de la matrícula, llegarás a la siguiente pantalla

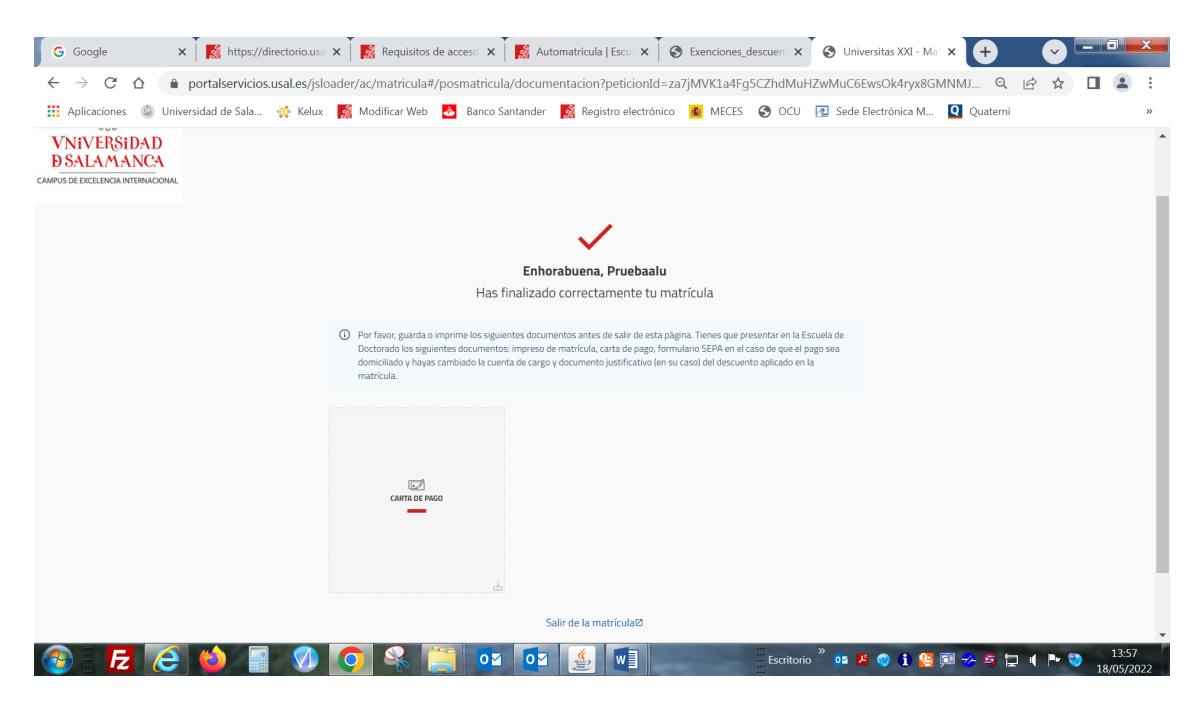

Deberás imprimir la carta de pago pues con ese impreso, en el caso de que el pago elegido haya sido por recibo bancario, tienes que hacer el pago en el plazo de 15 días en cualquier oficina del Banco Santander y además será tu justificante de matrícula.

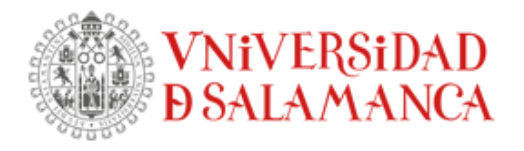

En el caso de que el pago seleccionado haya sido ingresado en cuenta, deberás hacer una transferencia bancaria en el nº de cuenta del Banco Santander: ES13-0049-1843-44- 2110186331, Código SWIFT: BSCHESM y remitir el justificante de dicho pago a la dirección [matricula.doctorado@usal.es](mailto:matricula.doctorado@usal.es) , junto con el resto de documentos requeridos según la información de la web:<https://doctorado.usal.es/es/automatricula>

## **INFORMACIÓN MUY IMPORTANTE**

**Una vez formalizada la matrícula, para que ésta tenga validez, tienes que presentar en la Escuela de Doctorado la documentación indicada en la web: <https://doctorado.usal.es/es/automatricula>**